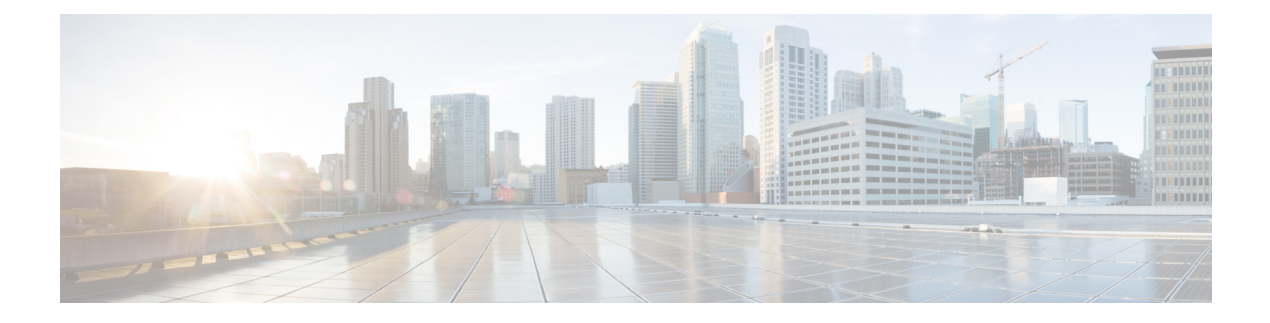

# スケジュールしたジョブの管理

この章では、BPS のアクティブ化とジョブのスケジュール設定について説明します。

一括トランザクションのスケジュールを設定して、これらのトランザクションを開始する必要 がある時刻を指定できます。Cisco Unified Communications Manager Administration の [一括管理 (Bulk Administration)] メニューから送信されたジョブはすべて、Bulk Provisioning Service (BPS)のキューに入れられます。ジョブに対して指定した開始時刻によって、トランザク ションの実行が開始されます。開始時刻が指定されていない場合、トランザクションは受信さ れた順番で実行されます。

- Bulk Provisioning Service のアクティブ化 (1ページ)
- BPS の起動、停止、および再起動 (2 ページ)
- BPS の非アクティブ化とログアウト (3 ページ)
- BPS に送信されたジョブの検索 (3 ページ)
- 送信済みジョブのスケジュール (5 ページ)

### **Bulk Provisioning Service** のアクティブ化

実行するためにジョブを送信する前に、Bulk Provisioning Service (BPS) をアクティブにする 必要があります。

BPSは、アクティブ化されると自動的に起動します。サービスが起動するごとに、BPSはCisco Unified Communications Manager データベースと同期されます。

#### 手順

ステップ **1** [Cisco Unified Communications ManagerServiceability] ウィンドウから、**[**ツール(**Tools**)**]** > **[**サー ビスのアクティブ化(**Service Activation**)**]** の順に選択します。

[サービスのアクティブ化 (Service Activation)] ウィンドウが表示されます。

- ステップ **2** [サーバ(Server)] ドロップダウン リスト ボックスから、Cisco Unified Communications Manager を実行しているサーバを選択します。
- ステップ **3** [データベースおよび管理者サービス(Database and Admin Services)] 領域で、**Cisco Bulk Provisioning Service** に対応するチェックボックスをオンにします。

サービスが既にアクティブな場合、[Activation Status] に [Activated] と表示されま す。 (注)

ステップ **4** [Update] をクリックします。

ウィンドウが更新され、Bulk Provisioning Service に対応する[アクティブ化ステータス (Activation Status)] に [アクティブ化(Activated)] と表示されます。

#### 関連トピック

```
BPS の起動、停止、および再起動 (2 ページ)
Tool for Auto-Registered Phone Support のユーザ ロケール関連のトピック
```
### **BPS** の起動、停止、および再起動

Bulk Provisioning Service (BPS) を手動で停止または再起動できます。

(注)

BPS は、Cisco Unified Communications Manager Serviceability を使用してアクティブ化すること で自動的に開始されます。

#### 手順

ステップ **1** Cisco Unified Communications Manager Serviceability で、**[**ツール(**Tools**)**]** > **[**コントロール セン ター:機能サービス(**Control Center - Feature Services**)**]** の順に選択します。

> [コントロールセンター:機能サービス(Control Center–FeatureServices)] ウィンドウが表示さ れます。

ステップ **2** [サーバ(Servers)] ドロップダウン リスト ボックスから Cisco Unified Communications Manager サーバを選択します。

> Cisco Bulk Provisioning Service が、**[**データベースおよび管理者サービス(**Database and Admin Services**)**]** 領域の **[**サービス名(**Service Name**)**]** 列のリストに表示されます。

BPS がすでにアクティブになっている場合は、[アクティベーションステータス (Activation Status)] に [アクティブ(Activated)] と表示されます。 (注)

ステップ **3** BPS に対応するチェックボックスをオンにして、次のいずれかを実行します。

a) BPS を再起動するには、「再起動 (Restart) 1をクリックします。

サービスが再起動し、「Service Successfully Restarted」というメッセージが表示されます。

- b) BPS を停止するには、[停止(Stop)] をクリックします。 サービスが終了し、「Service Successfully Stopped」というメッセージが表示されます。
- c) 停止した BPS を開始するには、[開始(Start) ] をクリックします。

サービスが起動し、「Service Successfully Started」というメッセージが表示されます。

### **BPS** の非アクティブ化とログアウト

BPSを非アクティブにした後は、このツールを使用する必要がなければログアウトすることが できます。

#### 手順

ステップ **1** Cisco Unified Communications Manager Serviceability で、**[**ツール(**Tools**)**] [**サービスのアクティ ブ化(**Service Activation**)**]** の順に選択します。

[サービスのアクティブ化 (Service Activation)] ウィンドウが表示されます。

ステップ **2** [サーバ(Servers)] ドロップダウン リスト ボックスから Cisco Unified Communications Manager サーバを選択します。

> Cisco Bulk Provisioning Service が、**[**データベースおよび管理者サービス(**Database and Admin Services**)**]** 領域の **[**サービス名(**Service Name**)**]** 列に表示されます。

ステップ **3** Cisco Bulk Provisioning Service に対応するチェックボックスをオフにして、**[**更新(**Update**)**]** をクリックします。 サービスが非アクティブになり、[ステータス (Status) ] 列に [非アクティブ (Deactivated) ] ステータスが表示されます。

### **BPS** に送信されたジョブの検索

Cisco Unified Communications Manager Administration 上の [一括管理(Bulk Administration)] メ ニューを介してすでに BPS に送信されたジョブを検索できます。

#### 手順

- ステップ **1 [Bulk Administration**(一括管理)**]** > **[Job Scheduler**(ジョブ スケジューラ)**]** を選択します。 [ジョブの検索/一覧表示 (Find and List Jobs) ]ウィンドウが表示されます。
- ステップ **2** 最初の [ジョブの検索(Find Job where)] ドロップダウンリスト ボックスから、次のオプショ ンのいずれかを選択します。
	- ユーザ
	- ステータス
	- Job ID
	- 説明

#### • Scheduled Date Time

- ジョブを検索するときには、人間が判読できる日付ではなく、エポックタイムを使 用してください。たとえば、「July 2015」ではなく「1438171」を使って検索しま す。 (注)
- ステップ **3** 2番目の[ジョブの検索(Find Job where)]ドロップダウンリストボックスから、次のオプショ ンのいずれかを選択します。
	- ~で始まる
	- ~を含む
	- 次の文字列と完全に一致する
	- 次の文字列で終わる
	- 空である
	- ~が空ではない
- ステップ **4** 3番目のドロップダウンリストボックスから、[表示(Show)]を選択して、完了したジョブを 表示します。
- ステップ **5** 必要に応じて適切な検索テキストを指定し、[検索(Find)] をクリックします。

さらにクエリを定義するには、[AND]または[OR]を選択して複数のフィルタを追加し、ステッ プ 2 (3 ページ) ~ステップ 5 (4 ページ) を繰り返します。

データベースに登録されているすべてのジョブを検索するには、検索テキストを何 も入力せずに [検索 (Find) ] をクリックします。 ヒント

検出されたジョブのリストが次の分類で表示されます。

- Job ID
- Scheduled Date Time
- 送信日時
- [シーケンス(Sequence)]
- 説明
- ステータス
- [最後のユーザ(Last User)]
	- ジョブのスケジュール時に [後で実行 (Run Later) ] ラジオ ボタンを選択した 場合は、[ステータス (Status) ]に [保留 (Hold) ] と表示されます。[今すぐ実 行 (Run Immediately) 1ラジオボタンを選択した場合は、[ステータス (Status) ] に [処理中 (Pending) ] と表示されます。ジョブが完了している場合は [ステー タス (Status) ]に [完了 (Completed) ] と表示され、エラーが発生したために 完了できなかったジョブの場合は [未完了 (Incomplete) ] と表示されます。 (注)
- ステップ **6** スケジュール設定する(またはアクティブにする)処理中または保留中のジョブのジョブ ID をクリックします。 [ジョブの設定 (Job Configuration) ] ウィンドウが表示されます。

## 送信済みジョブのスケジュール

送信済みジョブをスケジュールできます。

手順

ステップ **1** スケジュールするジョブを検索します。

ステップ2 [ジョブの設定 (Job Configuration) ]ウィンドウで、ジョブのスケジュールとアクティブ化に関 する設定を入力します。

次の表を参照してください。

表 **<sup>1</sup> :** ジョブの設定

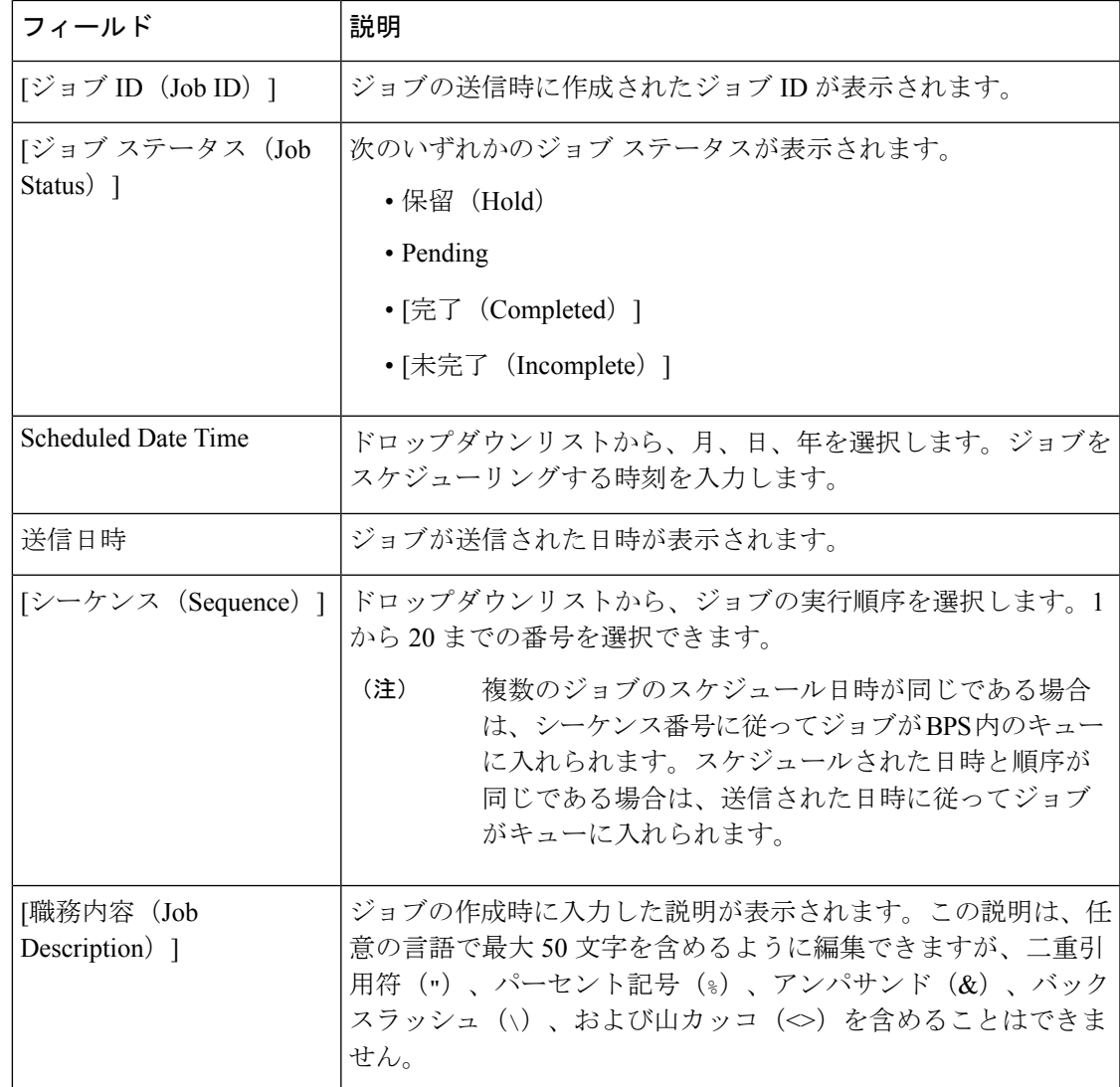

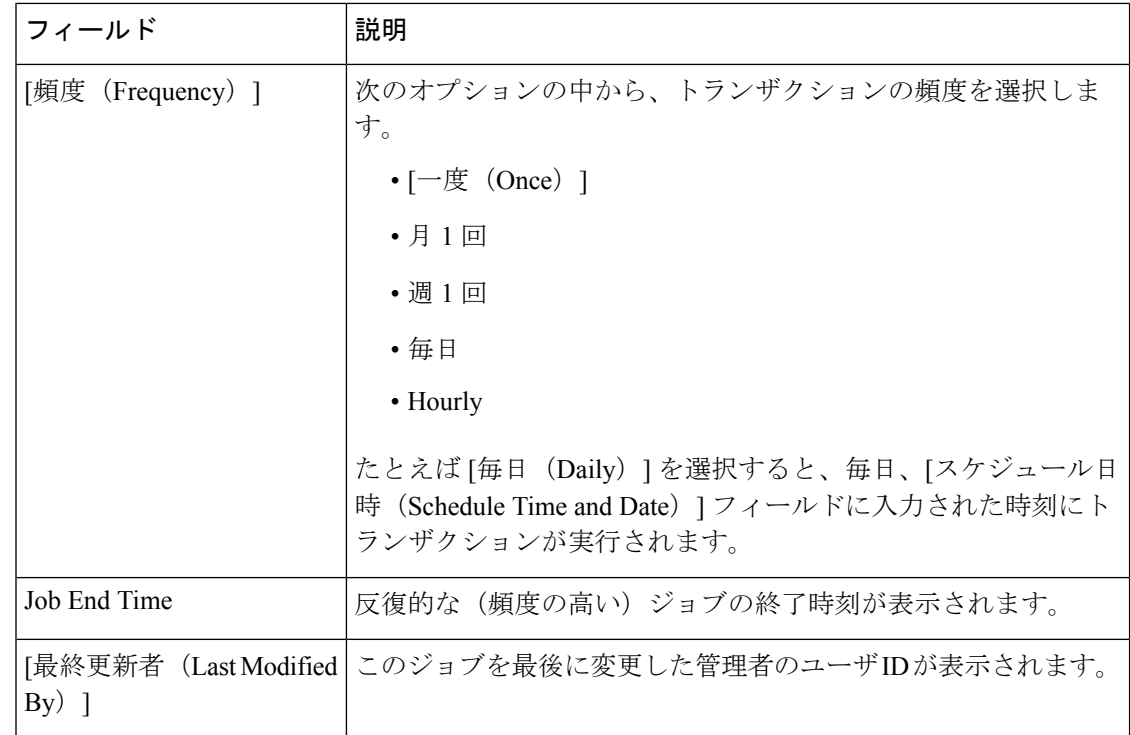

ステップ **3** スケジュールされた時刻のジョブをアクティブにするには [ジョブのアクティブ化(Activate job) ] をクリックします。または後でジョブをアクティブにする場合は、[保存 (Save) ] をク リックして設定を保存します。

[ジョブの検索/一覧表示 (Find and List Jobs) ] ウィンドウが表示されます。

- ジョブが保存されていても、まだアクティブになっていない場合は、ジョブのス テータスが[保留(Hold)]と表示されます。このようなジョブをアクティブ化しな い限り、BPS では処理されません。 (注)
- ステップ **4** すでにアクティブ化したジョブのジョブ ID をクリックします。[ジョブの設定(Job Configuration)]ウィンドウで、完了、未完了、停止要求中、または処理中のすべてのジョブに 関する次の情報が [ジョブの結果 (Job Results) ] 領域に表示されます。
	- ジョブの実行日時 (Job Launched Date Time)
	- •ジョブの結果の状況 (Job Result Status)
	- 処理されたレコードの数(Number of records Processed)
	- 失敗したレコードの数(Number of Records Failed)
	- レコードの総数 (Total Number of Records)
	- ログ ファイル名

[ログファイル名(LogFileName)]列のリンクをクリックすると、このトラン ザクションのログ ファイルが表示されます。 (注)

#### 次のタスク

ジョブのリストに戻るには、**[**関連リンク(**Related Links**)**]** ドロップダウンリストから **[**検索**/** 一覧表示に戻る(**Back to Find/List**)**]** を選択して [実行(Go)] をクリックします。

### 関連トピック

BPS に送信されたジョブの検索 (3 ページ)

I

翻訳について

このドキュメントは、米国シスコ発行ドキュメントの参考和訳です。リンク情報につきましては 、日本語版掲載時点で、英語版にアップデートがあり、リンク先のページが移動/変更されている 場合がありますことをご了承ください。あくまでも参考和訳となりますので、正式な内容につい ては米国サイトのドキュメントを参照ください。